## Bluetooth携帯端末とカーウイングスナビの初期設定手順 (NTTドコモ AQUOS PHONE ZETA SH-01F)

画面表示アイコン

**STA**  $A \equiv \theta$ 

NissanConnect **CARWINGS** 

A. ナビゲーションの設定 ※オペレータを利用するには、「音声/データ自動機能|を「同時機能を利用しない|に設定する必要があります。 設定方法はF.オペレータを利用するための設定をご覧ください。

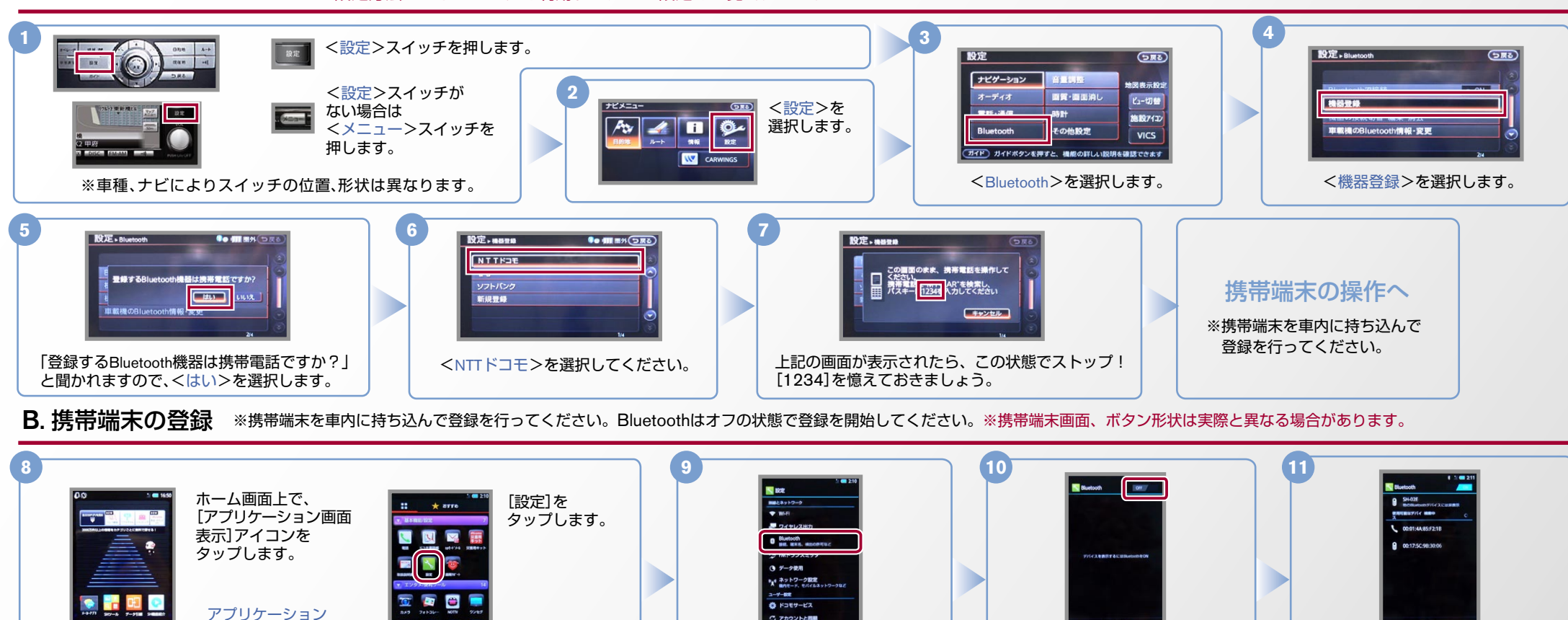

、デバイスのスキャンが始まり 。Bluetooth端末の検索が行われます

右上のスライドバーをONへ

スライドします。

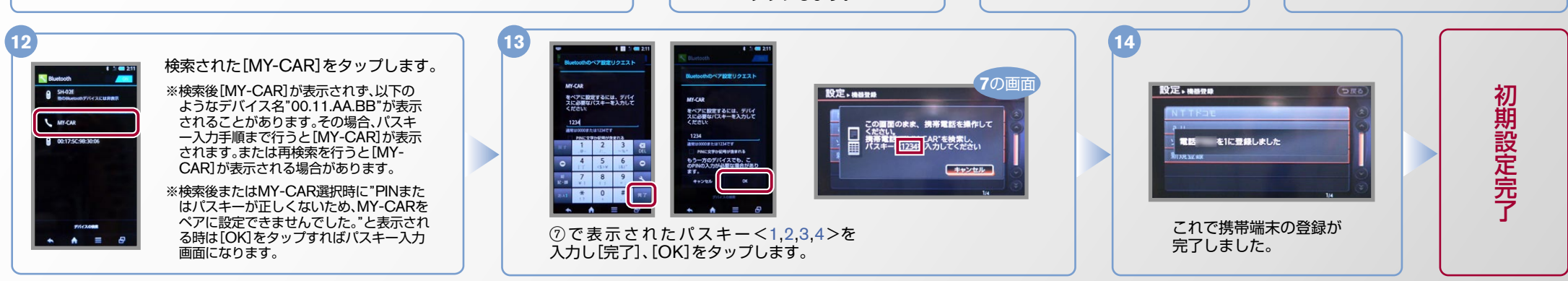

[Bluetooth]を タップします。

○ アカウントと問題 ◆ 位置情報サービス  $A =$ 

## No.2 ヒットエンジン始動前にBluetoothを「オン」にしておくとナビと携帯端末がすぐにBluetoothでつながります。(BluetoothのOnの方法は"E"をご覧ください。)

Nissan Connect CARWINGS

※携帯端末のWi-Fi設定がオンになっているとデータのダウンロードができません。データのダウンロードを行うときは Wi-Fi設定をオフに設定してください。※他のBluetooth機器に接続した場合、再度データ通信設定が必要になります。 C. 携帯端末の登録 (データ通信設定) ※機種によって、携帯端末画面、ボタン形状は実際と異なる場合があります。 ※「CARWINGSのご利用には、NTTドコモ提供インターネット接続サービス"spモード"のご契約が必要です。| **3 2 1** ホーム画面を表示し 情報·W » CARWINGS 情報·W→情報チャンネル 情報·W **VII (つ戻る)** 80 | | | | | | (つ戻る) \$● ■ 平川 (つ戻る) 。ておきます 情報チャンネル  $R$   $R = 7r$ 端末上部に[モデム 市西格認 CARWINGS この街ガイト ● マイチャンネル 通信リクエスト]が るるぶ·施設情報 地図更新  $1/2p - H - F$ ※設定操作中に携帯端末が メール 116 D 、表示されるので ハイウェイ情報 **奈富場4** w オペレータ ■お食事サーチ スリープ状態にならない 生活性質 上から下にフリックして 開 田 6 ● エコドライブ/ガソリンスタンド **a a s z** VICS交通情報 その他情報 ₩ おまかせ再生関係 ダウンロ ように、バックライトの点 項目を表示させます。  $\overline{\bullet}$  =  $\overline{\phantom{a}}$  =  $\overline{\phantom{a}}$ |<br>|作ガイド) ドライブに役立つ情報を選んで情報センターから取得できます 灯時間を2分以上に設定し 。<br>作ガイド) 携帯電話で情報センターと通信し、景新情報を取得できます  $\cup$   $\vee$   $\circ$ 。ておくことを推奨します LMO CARWINGS[情報チャンネル]より、任意のチャンネルのダウンロードを開始します。  $\bullet$   $\bullet$   $\equiv$   $\theta$  $\lambda =$ **4 5** て モデム通信リクエスト [次回から確認しない]のボックスにチェックを入れ、OKをタップ **Dear and** 設定完了データ通信 します。カーウイングスナビゲーションと携帯端末がデータ通信 ■ モデム通信リクエスト リング機能の利用を開始します。<br>用ソング機能による通信は、パソコンなどの<br>機器を接続した過信とみなされ、通信すが<br>しなる場合がありますので、ご注意くださ [モデム通信リクエスト] を行い、設定が完了します。 設定完了 データ通信 リクエスト、をタップし NTT DOCOMO: 確認画面を表示させます。 ※一回目のダウンロードは失敗することがあります。その場合は Bright Keep 再度ダウンロードを実施してください。 こすることがで <br>読先と契約内容によっては、テザリングを<br>ご利用いただけない場合がございます。 イッチリー:残留を  $\Box$ ※お客さまの料金プランによっては、通信料が高額になる場合があります。 電源強度:レベル **\*\*** 契約通信事業者お客さま窓口にご確認後、設定してください。  $A \equiv R$  $\bullet \quad \bullet \quad \equiv \quad \theta$ 電話帳転送設定 .D ※携帯端末画面、ボタン形状は実際と異なる場合があります。

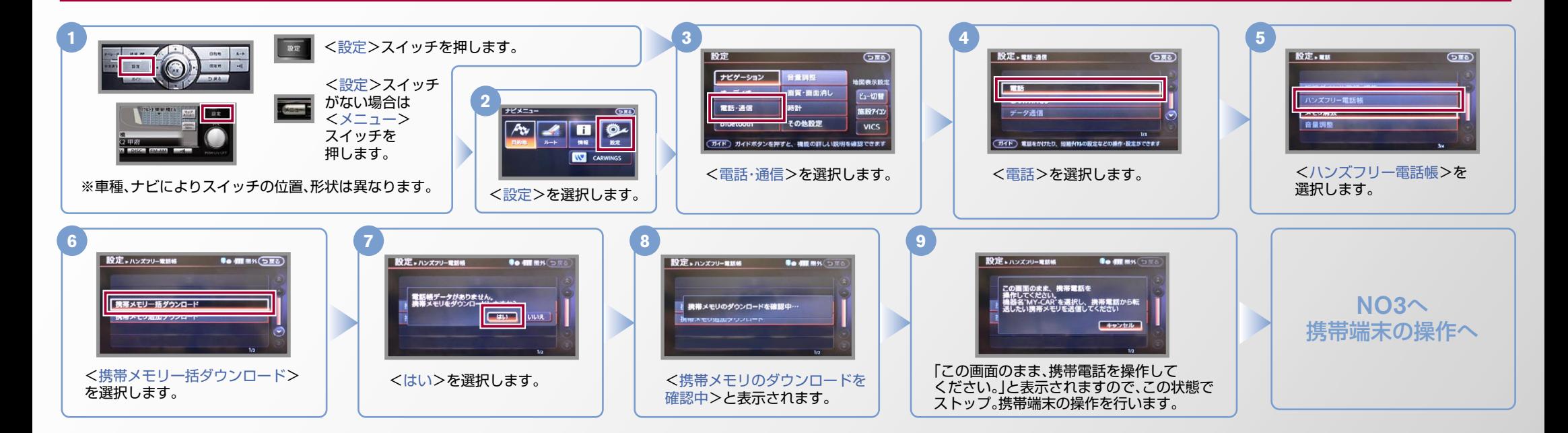

 $No.3$ 

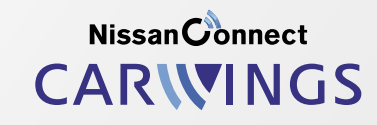

D. 電話帳転送設定 つづき ヒ<mark>シ</mark>ト エンジン始動前にBluetoothを「オン」にしておくとナビと携帯端末がすぐにBluetoothでつながります。(BluetoothのOnの方法は"E"をご覧ください。)

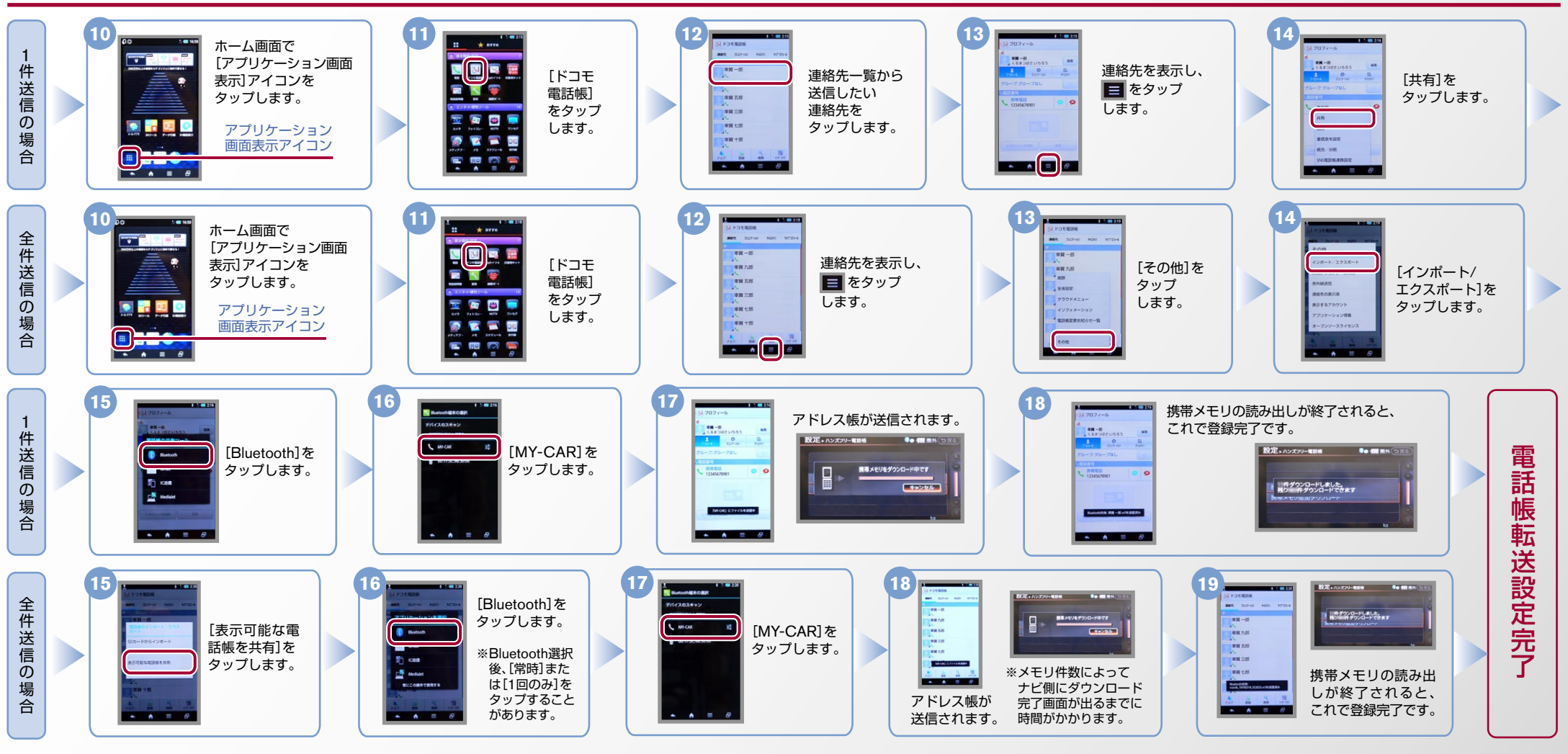

※この手順は初期設定時には必要ありません。 ※携帯端末画面、ボタン形状は実際と異なる場合があります。 E. 接続機器の切断方法

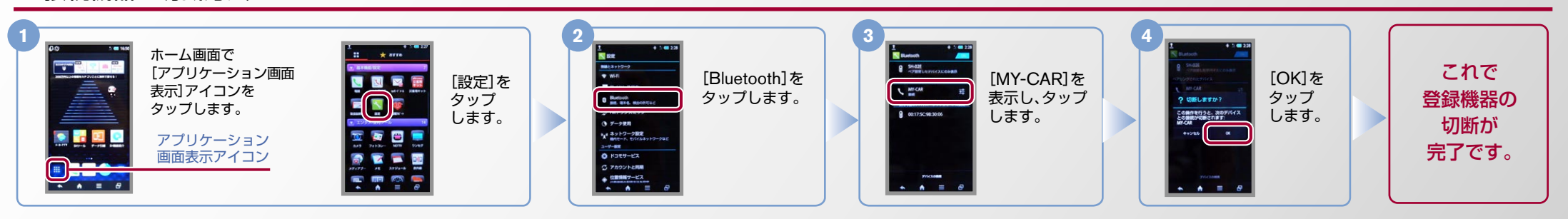

Nissan Connect CARWINGS

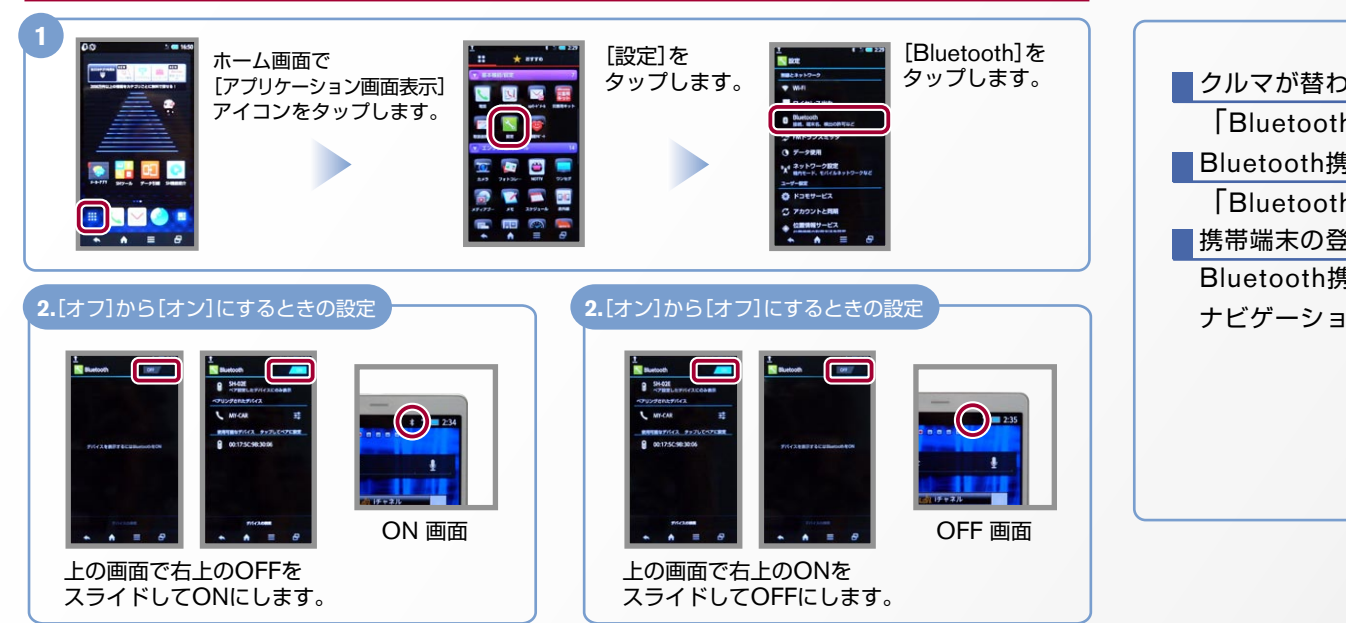

F. BluetoothのOn/Off の方法 ※この手順は初期設定時には必要ありません。

## こんなとき、どうするの?

■クルマが替わったら?

「Bluetooth携帯端末とナビゲーションの初期設定手順」をもう一度行います。

■ Bluetooth携帯端末が替わったら?

**「Bluetooth携帯端末とナビゲーションの初期設定手順」をもう一度行います。** ■携帯端末の登録ができなかった またはBluetooth接続できなかったら? Bluetooth携帯端末とナビゲーションの登録情報を削除し、「Bluetooth携帯端末と ナビゲーションの初期登録手順」をもう一度行います。

## G. オペレータを利用するための設定

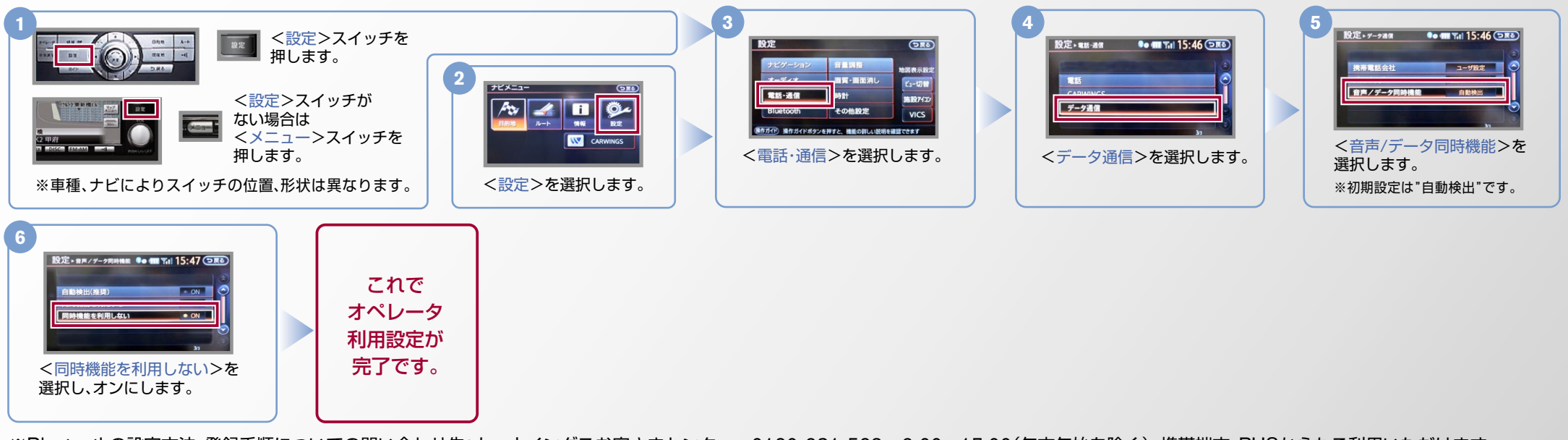

※Bluetoothの設定方法、登録手順についての問い合わせ先:カーウイングスお客さまセンター 0120-981-523 9:00~17:00(年末年始を除く) 携帯端末、PHSからもご利用いただけます。